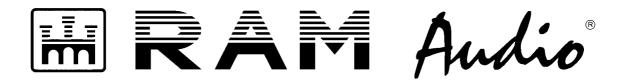

# **DSP MODULES FOR RAM AUDIO S AMPLIFIERS**

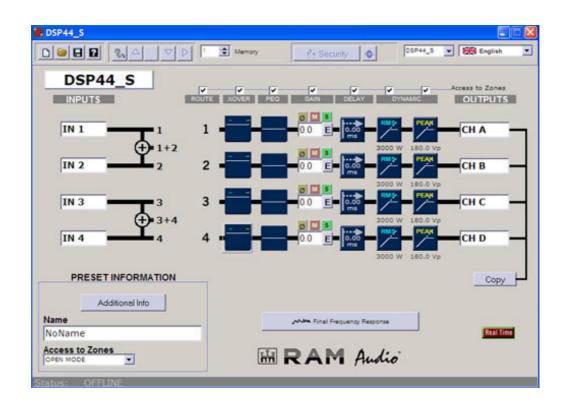

# **DSP\_S CONTROL SOFTWARE MANUAL**

CE

© 2009 by C.E. Studio-2 s.I. – SPAIN (EEC) http://www.ramaudio.com e-mail: support@ramaudio.com

# INDEX

| 1 INTRODUC  | CTION                                                       | . 4 |
|-------------|-------------------------------------------------------------|-----|
|             | 1.1 Overview                                                | . 5 |
| 2 INSTALLA  | TION NOTES AND FIRST TIME RUNNING                           | 6   |
|             | 2.1 Software installation, USB drivers installation         |     |
|             | 2.3 Launching DSP_S Control Software<br>2.4 Firmware update | 10  |
| 3 EDITING W | /ITH DSP_S CONTROL SOFTWARE                                 | 13  |
|             | 3.1 Main Screen                                             | 13  |
|             | - Output configuration Buttons                              |     |
|             | 3.2 Real time, Offline Editing                              |     |
|             | 3.3 Additional Information                                  |     |
|             | 3.4 Input and Output Labels                                 | 17  |
|             | 3.5 Signal Routing                                          |     |
|             | 3.6 Crossover configuration                                 |     |
|             | 3.7 Output Parametric Equalization                          |     |
|             | 3.8 Output Gain                                             |     |
|             | 3.9 Output Delay                                            |     |
|             | 3.10 Dynamics Configuration                                 |     |
|             | - RMS Compression and Limitation                            |     |
|             | - C.R.I Compression                                         |     |
|             | - Compressor / Limiter Parameters                           |     |
|             | - Speaker and amplifiers Parameters                         |     |
|             | - Importing Data                                            |     |
|             | - Importing Data<br>Clio                                    |     |
|             | Smart live                                                  |     |
|             | Linear X - LMS                                              |     |
|             | Audio Precision                                             |     |
|             | MLSSA                                                       |     |
|             | Acoustilizer                                                |     |
|             | Winair                                                      |     |
|             | Calsod / DAAS 32                                            |     |
|             | Spectra Lab                                                 | .39 |
|             | - General considerations for taking measures                | 40  |
| 4 CONFIGUR  | RATION                                                      | 42  |
|             | 4.1 Tools Menu                                              | 42  |
|             | 4.2 Save and open Configuration files                       |     |
|             | - How to save Configuration files                           |     |
|             | - How to open Configuration files                           |     |
|             | 4.3 DSP_S Modules Configuration                             |     |
|             | 4.4 Security                                                |     |
|             | 4.5 Updating internal DSP                                   |     |
|             |                                                             |     |

Thanks for choosing DSP\_S Modules as your preferred tool for Audio management.

We recommend you read this manual carefully before starting to work with it, to ensure you have perfect understanding of how it works, potential use, and safety reasons to protect you and the rest of your equipment.

Everything has been designed and manufactured by **RAM Audio** and has a clear advantage of high class materials, latest technology, hard verified and tested to guarantee the best development under all situations of use, even the hardest ones.

In the Laboratory, our team of Engineers work every day to get the most out of our projects, bringing to the market the most up to date technological developments. If you have any doubts, questions or suggestions regarding any of our products, please feel free to contact us.

We appreciate the confidence you place in this product, and we want to make sure that you have all the support you will ever need. At **RAM Audio** we are open minded to receiving suggestions concerning the use of the Software, the processor and configurations. Your opinion is very important to us.

To find out more about **RAM Audio**, please contact us or Download our latest brochures and/or software. You can find us at:

www.ramaudio.com

# 1. - INTRODUCTION

General characteristics of DSP\_S Modules are as follow.

- 4 Inputs/4 Outputs or 2 In/2 Out or 2 In/4 Out, free route configurable.
- 24 bits/192 kHz 256x Oversampling Converters.
- Output Delay: 0 to 7.21 meters (20.81 ms) per channel.
- XOver: Up to 48dB/oct Butterworth, Linkwitz-Riley and Bessel.
- EQ: 9 filters per channel (Parametric, Shelving, LP, HP, BP, SB).
- · Gain, Mute and Phase inversion per channel.
- RMS Power and Peak Voltage output limiter per channel.
- Real Time operation from USB or front panel configuration.

The DSP\_S Modules family includes 3 models, each one designed for different applications:

**DSP44 module**: has 4 inputs and 4 output links which can be configured as pre-processed or post-processed (configuration made at factory).

DSP22 module: has 2 inputs and 2 links pre-processed, and 2 output links post-processed.

DSP24 module: has 2 inputs and 2 links pre-processed, and 4 output links post-processed.

The **DSP\_S Control software**, has been completely designed at the **RAM Audio** laboratory by our own Engineers, it allows you to configure every one of the parameters in the processor, being in "Real Time", or "Offline".

Also you are able to change all these settings from the front panel.

To keep you updated with the latest version of the software, you can visit us at **www.ramaudio.com**, in the Download Section.

#### 1.1 - Overview

The **DSP\_S** Modules contain three digital signal processor floating points with internal 56-bit resolution, ensuring a very high internal dynamic range (which makes it totally unsaturated in internal operations) and approximately fully minimal rounding errors.

The **AD** and **DA** converters of **24-bit** and **120 dB** dynamic range used, guarantee a clean sound without distortion and the lowest level of background noise on the market, making the DSP\_S Modules series one of the Audio processors on the market with the best features within its range. All analogue components have been carefully selected to minimize the noise and distortion.

The User has **55** memories **flash-type**, which allows the capability of writing on them, and can update from the Front panel or from the DSP\_S Control software.

With the automatic backup function, we assure that during an electrical fault whilst editing, all data will be saved and still be there in the next Start up.

The processor has an LCD display and one push switch encoder, from which we can change memory or modify the parameters of the memory in **real time**.

There are several levels of security to avoid being erased or memories changed by mistake, you can also lock the keypad processor or protect the entry from the keyboard using a Password, or create different levels of user such as administrator or just operator.

With the **DSP\_S Control** software, the user is able to configure all the parameters, storing them in the processor via the USB interface.

# 2. - INSTALLATION NOTES AND FIRST TIME RUNNING

## 2.1. - Software installation and USB drivers installation

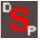

Before you install your copy of the **DSP\_S Control** software, you must verify that your computer meets a series of minimum requirements to make it works. These requirements are:

- Pentium IV or higher.
- 512 Mb RAM memory.
- 10 Mb Free Hard disk space.
- USB port (2.0 recommended).
- Windows™ O.S 98 / NT / 2000 / Me / XP / VISTA.

If your computer meets or exceeds these requirements, the software will be installed and operated without any problem.

Before starting the installation, be sure to not connect the DSP\_S Module to the PC until the end of the installation process. It is recommended closing all applications currently in use. Run the installation file DSP44\_S\_vX.exe (where X means version supplied). You can download the latest version at <u>www.ramaudio.com</u> in the Download area of the website.

| Setup |                                                                               |
|-------|-------------------------------------------------------------------------------|
|       | Welcome to the DSP44_S v1.6<br>Setup Wizard                                   |
|       | This will install DSP44_S v1.6 on your computer.                              |
|       | It is recommended that you close all other applications before<br>continuing. |
|       | Click Next to continue, or Cancel to exit Setup.                              |
|       | Next> Cancel                                                                  |

From here, click on "Next" it will begin the installation process; now follow the instructions on the screen.

| User Information               |    |
|--------------------------------|----|
| Please enter your information. | (C |
| User Name:                     |    |
| RAM User                       |    |
| Organization:                  |    |
| RAM Audio                      |    |
|                                |    |
|                                |    |
|                                |    |
|                                |    |
|                                |    |
|                                |    |
|                                |    |
|                                |    |
|                                |    |
|                                |    |

Start the installation by selecting the directory where the software will be installed. If you do not want to change it, it will be installed in the default directory, click with the mouse on the Browse button, and another window appears in which you pick where you want to install the Software.

| ib                                                                     |                                        |
|------------------------------------------------------------------------|----------------------------------------|
| Select Destination Location<br>Where should DSP44_S v1.6 be installed? |                                        |
| Setup will install DSP44_S v1.6 into th                                | e following folder.                    |
| To continue, click Next. If you would like to set                      | lect a different folder, click Browse. |
| C:\Archivos de programa\RAM Audio\DSP4                                 | 4_S Browse                             |
| At least 4.9 MB of free disk space is required.                        |                                        |
| At least 4,5 mb of itee disk space is required.                        |                                        |
|                                                                        | <back next=""> Cancel</back>           |

Now you must decide the folder name from where you can access the program from the Start menu.

Once this is done an information screen with the defined installation options will appear and once confirmed the installation will automatically start.

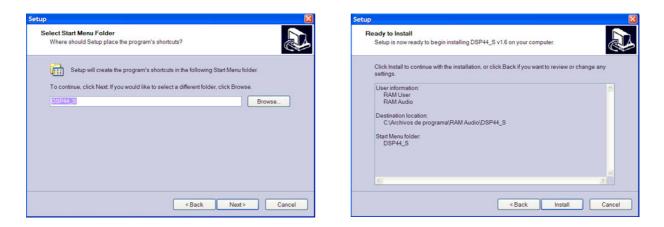

To finish with this step, the software will install the drivers to acknowledge that the PC will detect and install the processor as soon as you connect it through the USB port.

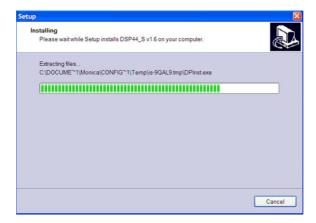

Now the drivers installation screen will appear.

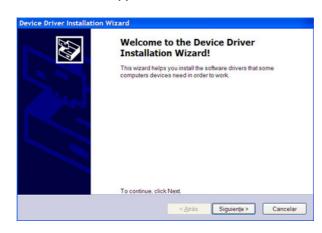

Once the drivers have being installed on your PC, the program will inform you of the status of the installation. Then the next screen will report that the entire installation process has been done correctly.

| Device Driver Installation Wiz | ard                                                                         |                                              |  |  |  |  |
|--------------------------------|-----------------------------------------------------------------------------|----------------------------------------------|--|--|--|--|
|                                | Completing the Device Driver Installation<br>Wizard                         |                                              |  |  |  |  |
|                                | The drivers were successfully insta                                         | lled on this computer.                       |  |  |  |  |
|                                | You can now connect your device to<br>with instructions, please read them t | o this computer. If your device came<br>irst |  |  |  |  |
|                                |                                                                             |                                              |  |  |  |  |
|                                | Driver Name                                                                 | Status                                       |  |  |  |  |
|                                | ✓ FTDI CDM Driver Package (0                                                |                                              |  |  |  |  |
|                                | FTDI CDM Driver Package (0                                                  | Ready to use                                 |  |  |  |  |
|                                | 1                                                                           |                                              |  |  |  |  |
|                                | < <u>A</u> trás                                                             | Finalizar Cancelar                           |  |  |  |  |

To complete the entire installation process of the software and drivers, the following window information appears, confirming that the process is correct and that we must reboot the computer.

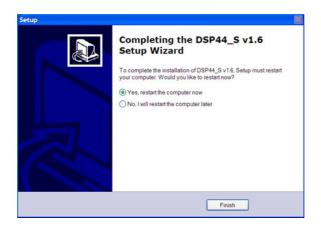

TIPS:

When connecting the processor for the first time, as in all peripherals that use USB, we must leave a reasonable time, so Windows<sup>TM</sup> can recognize the device and install the specified drivers.

The first time you connect a DSP\_S Module into a USB port, Windows will detect and install the device on the PC. The operating system needs time, depending on the characteristics of the computer to install the device.

| 🔱 Nuevo hardware encontrado | × |
|-----------------------------|---|
| USB <-> Serial              | J |
|                             |   |

The next time you connect the DSP\_S Module to the same USB, it will automatically be detected without showing any process, but we must also leave a reasonable time before connecting with the processor.

To verify that the device has been installed correctly open the Device Manager (Control Panel -System - Hardware - Device Manager) and the device should appear as shown below.

| Archivo    | Ac    | ción   | Ver      | Ayud     | la      |         |        |       |                  |  |
|------------|-------|--------|----------|----------|---------|---------|--------|-------|------------------|--|
| + →        | 1     |        | 1 @      | 2        | 2       | ×       | ×      | 8     |                  |  |
| = <u>-</u> | ENTRA | AL.    |          |          |         |         |        |       |                  |  |
| ±1         | 🛛 Ada | ptade  | ores de  | panta    | lla     |         |        |       |                  |  |
|            | 🖪 Ada | ptade  | ores de  | red      |         |         |        |       |                  |  |
| - ėe       | 🗧 Con | trolad | doras d  | le bus : | serie u | nivers  | al (US | SB)   |                  |  |
|            | -4    | Comp   | atibilid | lad con  | impre   | soras   | JSB    |       |                  |  |
|            | ÷     | Conc   | entrad   | or raíz  | USB     |         |        |       |                  |  |
|            | ÷     | Conc   | entrad   | or raíz  | USB     |         |        |       |                  |  |
|            | ÷     | Conc   | entrad   | or raíz  | USB     |         |        |       |                  |  |
|            | ÷     | Conc   | entrad   | or raíz  | USB     |         |        |       |                  |  |
|            | ÷     | Conc   | entrad   | or raíz  | USB     |         |        |       |                  |  |
|            |       | Cont   | rolador  | de ho    | st de P | CI a L  | SB m   | ejora | do               |  |
|            |       | Cont   | rolador  | de ho    | st univ | ersal ( | JSB V  | IA Re | ev 5 o posterior |  |
|            |       | Cont   | rolador  | de ho    | st univ | ersal ( | JSB V  | IA Re | ev 5 o posterior |  |
|            |       |        |          |          |         |         |        |       | ev 5 o posterior |  |
|            |       |        |          |          |         |         | JSB V  | IA Re | ev 5 o posterior |  |
|            |       |        |          | compue   |         | в       |        |       |                  |  |
|            |       |        |          | Convert  |         |         |        |       |                  |  |
|            |       |        |          | DE ATA   |         | I       |        |       |                  |  |
|            |       |        |          | le disqu |         |         |        |       |                  |  |
|            |       |        |          | imágen   |         |         |        |       |                  |  |
|            | _     |        |          | interfa: |         | uario   | (HID)  |       |                  |  |
|            |       |        |          | sistema  |         |         |        |       |                  |  |
|            |       |        | os de    | sonido,  | , vídeo | y jue   | jos    |       |                  |  |
|            | 🚽 Equ |        |          |          |         |         |        |       |                  |  |
| T 1        | Mor   |        |          |          |         |         |        |       |                  |  |
| ±8ĭ        | 🕘 Μοι | ise y  | otros o  | lisposit | ivos se | ñalad   | ores   |       |                  |  |

#### 2.2. - Uninstall

To uninstall **DSP\_S Control** software you must proceed as you would do with any other software.

From the Control Panel go to Add / Remove Software. Here select DSP44\_S and press the Add / Remove button ...

We recommend making a backup of all configuration files created (.d44, .d22 and .d24 format) to use them later.

#### 2.3. - Launching DSP\_S Control Software

The installation program creates an entry in the list of programs from Windows Start menu under the name **DSP44\_S**.

To operate the program from the Start menu, select Programs, and search for the Folder named **DSP44\_S**. Then click on the software icon.

If you created a shortcut to the Windows desktop, just double-click on the icon:

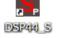

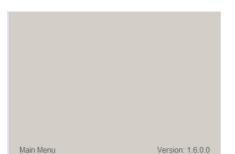

The first thing that appears is the start-up screen which shows the process of loading the modules of the programme and the version.

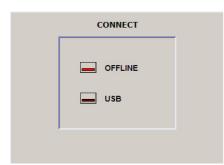

| Communica | tions                   |
|-----------|-------------------------|
|           | Comunication Port : USB |
|           | DSP44                   |
|           |                         |
| Info:     | Sending DATA            |
|           | 100%                    |
|           |                         |

After launching the application we are asked the type of connection with the processor, no matter the model it will always be the same.

- There will be two options:
- Not connected at all (Offline).
- With the Processor on the USB port.

If you want to work with the processor connected to the computer, take the USB cable and connect one end to the corresponding port and the other into the DSP\_S Module.

When selecting USB connection, it establishes communication with the processor and it will display the communication screen.

If the communication is established correctly, the screen will disappear quickly giving way to the main screen of the program.

If there is a problem in communication you will see a window showing that there is a communication error, please verify that the USB port is correct.

#### 2.4. - FIRMWARE Upgrade

The firmware update is done automatically. The software contains the latest version of firmware. When establishing the connection, it checks the version of the processor firmware. If it is a lower version, it will be updated following these steps:

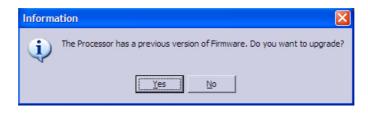

If you choose no, no action will be made, but the processor will keep the same firmware Version, and you will need a previous Software version to run it.

If instead, you say you want to update it, there is a window of information with important indications that you must pay attention to.

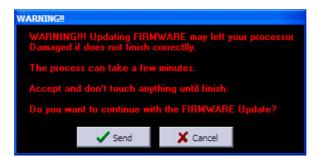

Press Send to start the process.

First, an update on the DSP will be made, once the Update is done, firmware update will start.

As soon as the processor starts having a new FIRMWARE, the screen will show you the following message:

Updating FIRMWARE Do not touch anything

This indicates that the processor is being updated, and it is recommended that you DON'T TOUCH anything to prevent mistakes in this delicate moment.

First Step will be deleting the Flash memory to make it ready to write the new data.

Once it is empty, write new Data will start.

| mmunica | tions                   |
|---------|-------------------------|
|         | Comunication Port : USB |
|         | DSP44_S                 |
| Info:   | Writing Firmware14100   |
|         | 28%                     |
|         |                         |

If the process is executed correctly, the next screen will appear:

| Inform | ation 🛛 🛛 🛛                            |
|--------|----------------------------------------|
| į)     | Switch Off and Switch On the processor |
|        |                                        |

Then you have to switch Off the S amplifier and then switch On.

# 3. – EDITING WITH DSP\_S Control

#### 3.1. - Main Screen

Upon entering in the **DSP\_S Control** software, the main screen appears, which represents exactly the internal structure of processing. Here we can see the path that runs the audio signal from the inputs to the outputs in a very easy visual way, showing the different blocks and order of the signal flow. From this main screen you can directly access all settings. The elements that compose it are:

|                 | BSP44_S                   |                              |                 |                                    |
|-----------------|---------------------------|------------------------------|-----------------|------------------------------------|
| Memory number — |                           | Memory Re Security           | S English       |                                    |
|                 | DSP44_S                   |                              | Access to Zones | - DSP_S Model                      |
| Entry labels    | INPUTS ROUTE              | XOVER PEO GAIN DELAY DYNAMIC | OUTPUTS         |                                    |
| ,               | IN 1 1 1                  |                              |                 | <ul> <li>Output labels</li> </ul>  |
| Signal route    | IN 2 2 2                  |                              | CH B            | ·                                  |
| buttons         |                           |                              |                 |                                    |
|                 | IN 3 3 3<br>+ 3+4         |                              |                 | Configuration                      |
|                 |                           |                              | CH D            | buttons                            |
| Additional Info |                           | 3000 W 180.0                 |                 |                                    |
|                 | PRESET INFORMATION        |                              | Copy            |                                    |
| Memory name     | Additional Info Name      | Final Frequency Response     |                 | <ul> <li>Final response</li> </ul> |
| 7               | NoName<br>Access to Zones |                              | (Real Vine)     |                                    |
| Zone access     |                           | I RAM Audio                  |                 | Real Time                          |
| description     | Status: OFFLINE           |                              |                 | `Indicator                         |
| Status bar      |                           |                              |                 |                                    |
| Status par      |                           |                              |                 |                                    |

If we launch the software in **Offline** mode, without connecting to the processor, the buttons on the Tools menu-related to communications with the processor will remain inactive, appearing in grey, while on the Status bar it will say: Offline. We can select the DSP\_S model (from the scroll down menu) that we want to configure.

With the **configuration buttons**, we can access each one of the configuration screens, such as equalization, crossovers, gain, delays or dynamics. Using the **signal route** button we can select from where you want the signal to be taken. There are six options: 1, 2, 1+2, 3, 4, or 3+4 for DSP44.

In the **Tools menu** we have access to options to read, create or save configurations, as well as the information icon, and all related to the communication with the processor: establish the connection, read and store in memory configurations, security options and update the DSP firmware.

The **Status bar** will show you the status of the connection with the processor:

#### USB, Offline.

With the **Additional Info** button we can give a name to the configuration created and add more data such as name of the project, engineer or technician responsible and comments. With the **Copy Button** we can copy the selectable parameters from one output to another. And through the **entry** and **output labels** we will be able to name them, which will serve as a reference in future windows.

Depending on the status of the connection, Real Time Button will look like:

| Offline | Real Time | Online | <b>Real Time</b> |
|---------|-----------|--------|------------------|
|---------|-----------|--------|------------------|

Clicking on the red button we can choose between working in real time or not. We recommend that you make the whole configuration offline, save it into a memory, and then work on real time only to do the "final touch". This option will be unavailable if we are working in offline mode or the processor is unplugged.

In that case, you will get the following error message:

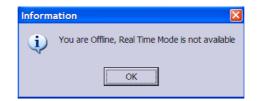

Output configuration buttons.

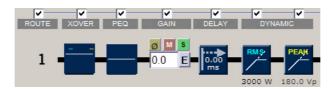

| , | ۰. |   |   |
|---|----|---|---|
|   | ٠  |   |   |
| ć | 4  | 2 | 2 |

ROUTE: Clicking on this Icon you will be able to select from which of the inputs that channel will take the signal. Options are 1, 2, 1+2, 3, 4 and 3+4 for DSP44.

**XOVER** (Crossover). Access to the configuration window of the Crossovers where we can set up filters of each Output. It has Linkwitz-Riley, Bessel and Butterworth filters of 2nd, 4th, 6th and 8th order. It is also possible to leave them in Bypass and have a full range of output.

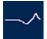

**PEQS** (Equalization). We enter in the parameters of equalization of each Output. We have per output 9 fully configurable filters or selectively Bypass, Parametric: (Q constant or adaptive), Shelving of low and high frequencies of 6dB/oct and 12dB/oct (with or without Q), LowPass / HiPass (with and without Q ), Bandpass, Stop Band and AllPass first and second order. With them you can equalize each one of the outputs separately or link between them.

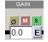

**GAIN:** Pressing the "E" button, you will access the **Main Gains** window. From here you will be able to adjust the Gain on each output. You can also **Mute**, invert the **Polarity** or activate the **"Solo"** mode. You are also able to do all this from the Main Window.

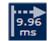

**DELAY:** Allows you to set delays for each Output. For each main output you have 20.81 milliseconds to be used in the alignment of the boxes of a system or inside a box itself and correct the gap by not being in the same vertical plane.

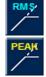

**DYNAMICS:** It will let you adjust the parameters on the **RMS** Limiter and/or **Peak** Limiter. From here, you can apply protection to your speakers. In order to access the parameters window you will have to press the corresponding button; RMS Dynamics or PEAK Limiter.

Journ Final Pressance Response

**FINAL FREQUENCY RESPONSE:** In this screen you will be able to see the final frequency response after all the settings have been applied. You will see the effect of applying different filters, gains and also see the Phase obtained. You also have the capability to **import** Frequency response from measure softwares such as CLIO, MMLS, Smaart Live etc, to apply correction with the filters of the processor till you obtain the desired 'best' **electroacoustic response**.

Additional Info

Additional Info. It gives access to General Info window, where you can input the name of the system which you are working on, Sound Engineer name, Project or venue name, or comments.

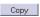

**Copy.** This utility lets you choose between parameters of each output to copy them between the channels that you want, in case you want the same parameters in two or more channels.

#### 3.2. - Editing in Offline or Real Time mode

Once you have some general information of the use of the main windows, we can start working with the software.

We can work with it in two options: in **Offline** Mode and in **Real Time** Mode.

By default, software starts in **Offline** mode, which is the safest way to work on complete setups. If you have previously connected the processor, then you'll be able to work in **Real Time**, pressing the Real Time button which appears in every configuration window.

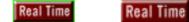

You will easily see when you are working in Real time because the button will be bright red.

Every parameter of the DSP\_S Module can be configured in **Real Time** from the **DSP\_S Control** software.

When you want to make a new configuration, we recommended that you make it in **Offline** mode, to avoid human error, such as the move (by mistake) of the mouse wheel being this one on top of a window which chooses the type of filter and change a **High Pass** for a **Low Pass**, whose output goes to a HF driver, with the possibility of damaging your equipment.

Once the preset in **Offline** mode is done, you can send it to the processor using the button **Write To Processor**. With the preset loaded, now you can use **Real Time** to make adjustments and modifications. Following message will appear:

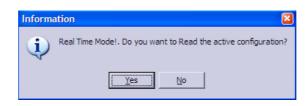

By agreeing it proceeds with the reading of the preset you are working in **Real Time**, and you can start to make the desired changes.

**NOTE**: All the modifications made in real time will be stored in the flash memory of DSP\_S Module. Until you push the button Write to Processor, you will not overwrite the old memory, keeping the old parameters. If you turn Off the processor, it will start with the last Flash memory data, which means you can

If you turn Off the processor, it will start with the last Flash memory data, which means you can keep the latest changes made.

#### 3.3. - Additional Info

Additional Info

To begin with, and to avoid further oversights in the configurations that we make, we should take notes on each project, or sound equipment. We can do this by clicking the **Additional Info Button**.

The Window "Additional Info" will appear:

| PRESET NAME | NoName |  |
|-------------|--------|--|
| PROJECTNAME |        |  |
| ENGINEER    |        |  |
| COMMENTS    |        |  |

There are several fields in this window:

**Preset name:** System name, by default will be **"NoName"**. There are up to 22 characters to use, and we recommended you give it a name sufficiently significant to remember after you have made the configuration. This will be the name that appears on the display of the processor identifying the Preset.

**Project Name:** Name of the project to which it belongs.

**Engineer:** Name of the person responsible for the setup.

**Comments:** 200 characters available to make notes.

## 3.4. - Input and Output Labels

From the Main Screen you can identify the Inputs and Outputs that you are going to use. You can do this by labels, the image shows:

| INPUTS |                                                                                                    |
|--------|----------------------------------------------------------------------------------------------------|
| IN 1   | To write a name on the label, click once over it, a cursor will appear and then you can enter with the keyboard the characters you want (up to 6 characters).                                  |
| IN 2   | You can move from one to another directly by pressing the tab key.                                                                                                    |
| IN 3   | Through these names you can identify each Output. These names will appear later in other windows, to make the software more intuitive and comfortable, so                                      |
|        | you know what you are changing on which specific Output and you will not have<br>to revise which channel belongs to which output. The same label will appear on<br>the processor display.      |
| CH A   | For example, in one Stereo 2 way configuration, you will write Left on Input A,<br>Right on Input B, and in Outputs you can write HIGH L, HIGH R, LOW L, LOW<br>R in order from Output 1 to 4. |
| СН С   | Once you assign a name in each box, the corresponding name will change, being able to identify clearly every Input and/or Output.                                                              |
| CH D   |                                                                                                    |

## 3.5. - Signal Routing

Already at Output section, the first button you will find is the **ROUTE** button.

With **Route** buttons, you will be able to select from which input the signal will be taken through the channel Output.

In order to do that, press the button till you find the desired Input signal, Steps are 1, 2, 1+2 (mono), 3, 4, 3+4 (mono).

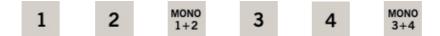

You will see the number of the input drawn at the Icon.

## 3.6. - Cross Over configuration.

After routing, you will find X-Over configuration section:

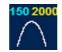

Press the XOVER Icon on the desired Output, screen "CrossOver Configuration" will appear:

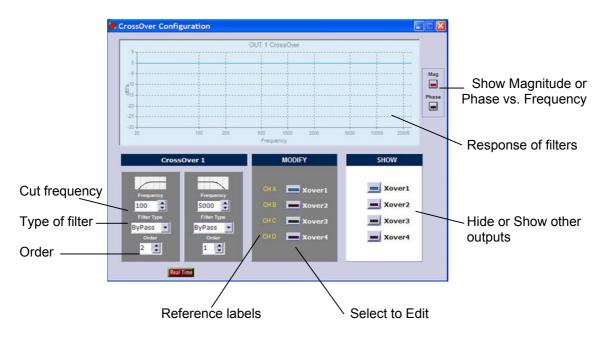

The two columns represent the low cut (**High Pass Filter**) and higher cut (**Low Pass Filter**) in which you can configure crossover frequencies, the type of filter used for CrossOver and order of each filter to adjust the slope.

To edit the values simply go to the box and put the desired values with the keyboard or modify them with the mouse click up or down. The change will take effect by pressing press Enter or leaving the box.

Select the channel on the **"Modify"** buttons. Beside them you will have the labels with the name of each output. As in **PEQ**, the display will show at the bottom the value of frequency and magnitude or Phase filter crossover in the current mouse position.

We have the following filters and slopes:

| · Bypass                           | No filter.                         |
|------------------------------------|------------------------------------|
| ·Butterworth                       | 12dB, 24dB, 36dB and 48dB / Octave |
| <ul> <li>Linkwitz-Riley</li> </ul> | 12dB, 24dB, 36dB and 48dB / Octave |
| · Bessel                           | 12dB, 24dB, 36dB and 48dB / Octave |

To choose the type of filter, High Pass or Low Pass of each route, you will select the desired option in the drop-down menu, changing type of filter and Order (being the slope of the filter in dB / Oct = 6 x order).

| CrossOver 1 |             |  |  |  |
|-------------|-------------|--|--|--|
| Frequency   | Frequency   |  |  |  |
| 100 🚖       | 5000 🚖      |  |  |  |
| Filter Type | Filter Type |  |  |  |
| ByPass 💌    | ByPass 💌    |  |  |  |
| Order       | Order       |  |  |  |
| 2           | 2           |  |  |  |

We have 8 filters of 2nd order by CrossOver. Four for the lower cut and four for high cut. You can go up to 8th Order by cut.

In case you do not want any cut on the signal, simply leave the type of filter in **Bypass**, in one or both filters.

The cut-off frequencies of the filters are set at points of -3 dB for **Bessel** and **Butterworth** filters, and -6 dB for **Linkwitz-Riley**.

When you put the same type of filter in a Low Cut channel and a High Cut on another channel with the same frequency in both, to get a correct amount of signal summon, it will require reversing the phase towards lower frequencies when using:

- · Butterworth of 2nd order at same frequency cut in both ways.
- · Linkwitz-Riley of 2nd order at same frequency cut in both ways.
- · Bessel of 2nd order at same frequency cut in both ways.

 $\cdot$  Bessel of 2nd order in the Low Cut and 4th order on High Cut (or vice versa) at the same frequency cut.

The ideal total electricity response will be in case of 4th+4th **LinkWitz-Riley** or 2nd+2nd with phase inverted on one of the channels. In other cases, you will be creating an enhancement of about 3dB for **Butterworth** and a ripple of approximately ± 2dB on **Bessel**. However, you get a better response in the crossing area of both ways, and that is because you solved phase problems, typical in these cases. Even so, we must never forget *the final response of the transducer itself* connected to this configuration, because it will influence the final phase response.

It is possible to obtain almost a flat response on the crossover area with a little ripple using the same type of filter and order but by changing the frequency cuts, going down on Low pass, and up in High pass.

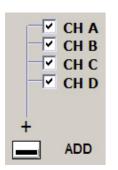

For example, for an almost flat response on the crossover area with **Bessel** filters of **4th order** in 1000 Hz, you must go with the LP to 875 Hz, and to 1250 Hz on the HP. You can check that in the **Final Frequency Response** window, enabling the Influence of the crossover and activating on **"SHOW"** only the 2 outputs that you are using, enabling the **ADD** response also, as you can see on the Image.

When you can adjust both independently, upper and lower crossover filters, you will have the freedom to create asymmetrical crossovers with different frequencies, slopes and types of filters. Necessary in many real cases, where the use of these asymmetric crossovers, electrically speaking, provides electroacoustic perfect crossover area.

## 3.7. - PEQS - Output Parametric Equalization

After the Crossover section we find the PEQS (Parametric Equalizer) for outputs.

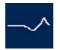

By pressing either of these icons the Equalizer window will appear from where you can adjust these parameters:

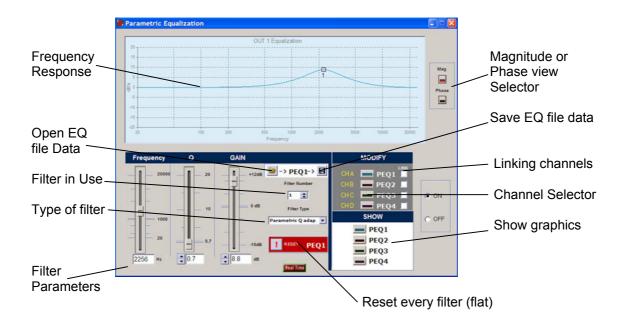

If you have an equalization curve file stored in the computer and you want to import it into your project, you must press the icon:

If you want to save to current equalization curve file for later use or import it to other setting, you must press the icon:

The frequency response is shown at the top. You will see the curves of the equalizer that is active in **Show**, each with the same colour as their respective indicator. You have 9 fully configurable filters on each Output.

| Frequency | Q                     | GAIN |                                                                                                    |
|-----------|-----------------------|------|----------------------------------------------------------------------------------------------------|
| 20000<br> | - 20<br>- 10<br>- 0.7 |      | PEQ1-> E      Filter Number      Filter Type      Filter Type      Parametric Q adap      Parametric Q const Shelv High fdB Shelv Low fdB Shelv Low 12dB Shelv Low 12dB Shelv High 12dB + Q Shelv High 12dB + Q Shelv High 12dB + Q Shelv High 12dB + Q |
|           |                       |      | HiPass Buttw<br>LowPass Q<br>HiPass Q<br>BandPass<br>StopBand<br>AllPass 1<br>AllPass 2                                                                                                    |

To modify or change a parameter you have to:

- Select in **MODIFY** the equalization that you want to change, and make sure that the corresponding channels are activated on the "**SHOW**" section.

- You will see a square mark on the curve equalizer with a number, indicating which of the nine filters is the one that you are editing. This issue will also appear at **Filter** into the box in the parameters of the filters. Modifying this box (**Filter Number**) you can go between the filters available, updating the rest of the parameters to the values of each filter. By default, all filters are in Bypass with a gain of 0 dB and an initial frequency of 1000 Hz.

- Once you select the filter to modify, you should select what type of filter you want. Opening the **Filter Type** drop-down list, you will have the following options:

· Bypass: No filter.

• **Parametric:** Parametric filter that allows you to adjust the gain or attenuation, the frequency of performance and quality Q factor. The value of Q is defined as the ratio between the width and centre frequency of the bandwidth between middle gain points. It can be adaptable Q or constant Q.

• **Shelv Low 6dB:** Shelving filter or hood to mitigate or enhance low frequencies with a slope of 6 dB per octave.

 $\cdot$  Shelv High 6dB: Shelving filter or hood to mitigate or enhance high frequencies with a slope of 6 dB per octave.

**Shelv Low 12dB:** Shelving filter or hood to mitigate or enhance low frequencies with a slope of 12 dB per octave.

• **Shelv High 12dB:** Shelving filter or hood to mitigate or enhance high frequencies with a slope of 12 dB per octave. (We also have filters with Shelving slope of 12 dB per octave with configurable Q option.)

· LowPass Buttw: Low Pass filter Butterwoth type, of 2nd order.

• HiPass Buttw: High Pass filter Butterwoth type, of 2nd order.

· LowPass Q: Low Pass filter of 2nd order with Resonance control.

• HiPass Q: High Pass filter of 2nd order with Resonance control.

• **BandPass:** Band Pass filter with variable Frequency, Q and gain parameters.

• **StopBand:** Stop band Filter with variable frequency and Q.

 $\cdot$  Allpass 1: All pass filter of 1st order, it moves the phase 90° (degrees) on the selected frequency.

 $\cdot$  **Allpass 2:** All pass filter of 2nd order, it moves the phase 180° (degrees) on the selected frequency, with phase change depending on the Q.

- Depending on the type of filter that you select, modifiable parameters will be activated, those will be: **Frequency**, **Q** (quality factor) and **Gain**. All the parameters are editable from the keyboard. The Frequency, Q and Gain can be directly changed by entering data on the keyboard and pressing enter. Q and Gain can also be edited through Arrow Up, Arrow Down.

- You can also change values of Frequency and Gain using the mouse. To do that, put

the mouse closer to the mark filter in the graphic until the icon change to: ≑

Click and hold the mouse button in order to move the filter to where you want.

- If you need more filters, simply move to another one in **Filter Number**. Same thing to change between channels, use **Modify** screen.

- It is also possible to see the phase response of an equalization selecting from **Mag** to **Phase**.

- Below the frequency response, you will always have information that indicates the frequency and magnitude in dB or phase in degrees of the current equalization.

Filter Type Parametric Q const 🔻 Bypass Parametric Q adap arametrio Shelv Low 6dB Shelv High 6dB Shelv Low 12dB Shelv High 12dB Shelv Low 12dB + Q Shelv High 12dB + Q LowPass Buttw **HiPass Buttw** LowPass Q HiPass Q BandPass StopBand AllPass 1 AllPass 2

The characteristics of the Parametric and Shelving filters available are shown in these graphics:

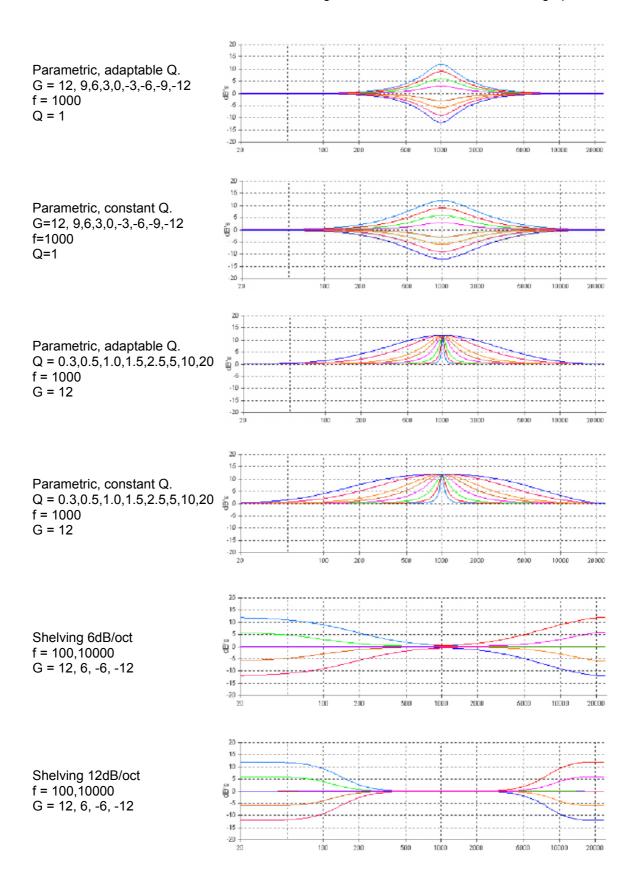

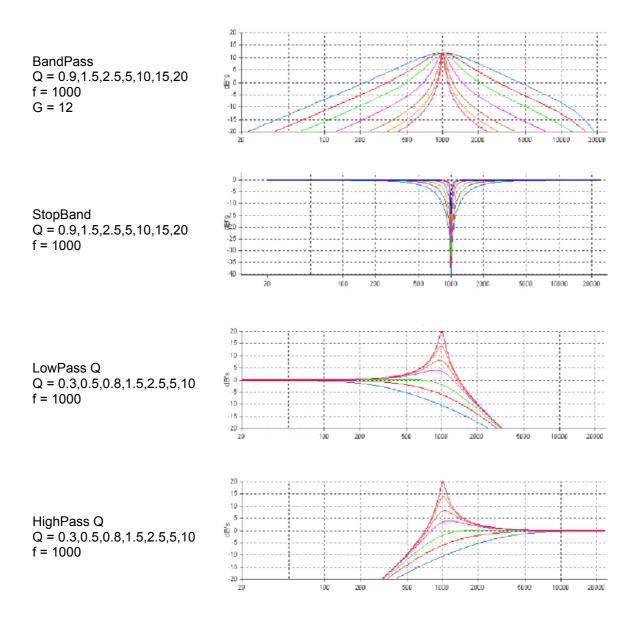

#### 3.8. - Output Gain

From the **Main** screen, or from the **Gain Levels** window, you can adjust the levels of each output, also you can apply Mute, invert the polarity (Phase) or activate the Solo mode. By clicking on the "Link" boxes you can give the same parameters to other channels.

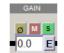

Output Gain area.

By pressing the «E» button you will see this window:

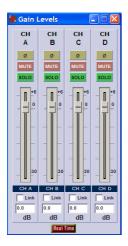

By default all Gains appear at 0 dB. We have +6 dB of gain and -30 dB of attenuation, in increments of 0.1 dB. You can use the sliders, or if you w ant a precise control you must use the keyboard arrows up and down, t o go from 0.1 dB of 0.1 dB..

You can also Mute outputs by clicking on the red buttons (**Mute**), reversing the polarity (phase) out if you activate the yellow buttons ( $\emptyset$ ) and if you press the green button (**Solo**), it will mute every output except the one pressed.

If you activate some mute, the main display will show a red cross and will turn off the labels for this output:

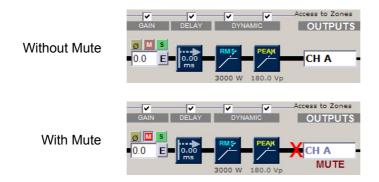

You can adjust **Output Gains** for example: in order to get the right signal to each of the connected amplifiers, according to their own input sensitivity. And/or to compensate electrically the different ways depending of the sensibility of the transducers in a multi way system, knowing that most of the times High and Mid frequencies needs an acoustical adjustment.

The **Mute** will be activated in the inputs or outputs not used, to avoid possible confusion.

The polarity inversion will be very useful to quickly solve phase problems. If you have some inverted cable it will help to avoid a "rewire". It will also be necessary to use in case of having to supplement two 2nd Order **Crossovers**, and then obtain a «in phase» intersection.

Another useful situation will be in case the physical location of Sub bass cabinets are not in the same vertical plane as the rest of the P.A. You will probably fix that by reversing the polarity applying a 180° of phase inversion, but, we recommend to use Delays to set up the adjustments precisely.

Finally you will always have a reference of what any changes made with each output, thanks to the labels attached on the main screen.

#### 3.9. - Output Delay

This is the next button you will see:

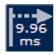

This button will open the DELAY window; the screen will look like this:

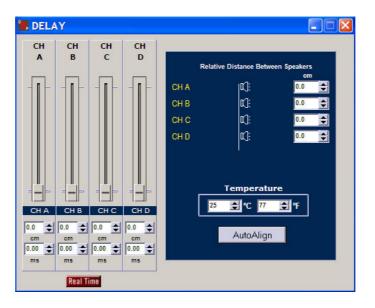

In this window, you can configure the final delay to each way. To do this you have sliders that allow you to adjust the various delays in the outputs on steps of minimum samples. By modifying any of them, the value of the delay in centimetres and in milliseconds will be displayed below. If you are fine-tuning delay setup, you can enter to the indicators and increase or decrease with the keyboard up and down arrows.

You also have the option of **Temperature** change, through which you can introduce the temperature (in Celsius or Fahrenheit) making the calculation of the speed of sound as accurate as possible. The calculation of the speed of sound (**Vs**) depending on the temperature is obtained with the following formula:

#### **Vs** = 20.06 x √ (273+°C) m/s

being °C the temperature in Celsius degrees. In this formula, and taking an average temperature of 20 °C (68 degrees F) the following useful relationships are obtained:

Delay in miliseconds = distance in meters x 2,9123

Delay in miliseconds = distance in feet x 0,8876

Distance in meters = Delay in miliseconds x 0,3434

Distance in feet = Delay in milieseconds x 1.1267

In each output we have a delay of 20.81 miliseconds (7.21 meters to 25  $^{\circ}$ C). You can use these delays for:

- Correct the vertical position of the boxes on a multi-way system that is not in the same vertical plane, or that part of the boxes (for example, HIGH-MIDs) are flown, and the rest (LOWs) on the floor, having different distances to the listener.

In any case you will have the correct path difference calculated, and add the corresponding delays in each of the ways in order to make them arrive at the same time to the audience.

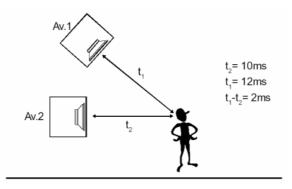

- Make fine adjustments between transducers inside a cabinet.

Normally the physical placement of each transducer in one box does not match exactly in its vertical plane (for example a 12-inch speaker and a 2-inch driver), and also the order of filters used and the phase response of each transducer rarely coincide. In this case you can correct this effect with an accuracy of 0.7 centimetres, to obtain a completely in phase output and have a coherent wave front.

For that we include the possibility of introducing the distances between elements on each output referring to a vertical plane. As shown in the following picture:

| Re        | lative Distance Betwee | n Speakers |  |  |
|-----------|------------------------|------------|--|--|
| CH A      | µ¤]:                   | cm<br>0.0  |  |  |
| CH B      | ¢]:                    | 0.0 🚖      |  |  |
| СН С      | ¢.                     | 0.0 🚖      |  |  |
| CH D      | r):                    | 0.0 🚖      |  |  |
|           |                        |            |  |  |
|           |                        |            |  |  |
| _         | Temperatur             | e          |  |  |
|           | 25 🔮 °C 77             | 🗲 °F       |  |  |
| AutoAlign |                        |            |  |  |
|           | AutoAligh              |            |  |  |

With these distances we can add the necessary delay to each channel, and visualize as the elements are lining up. When all appear in the same line we will be ensuring that all distances are compensated and then the system will provide a "phased" wavefront. As shown below:

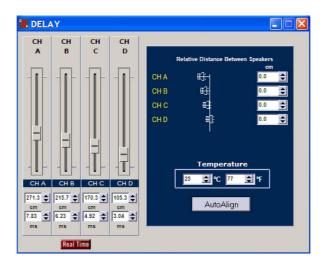

We also have the **AUTO-ALIGN** button, which will internally calculate times, and automatically adjust all the delays required to leave the system in phase.

It is recommended the importation of each transducer curve (which should be taken under the same conditions) and go to the **Final Response** screen to see the effect on final electroacoustic response, looking at the same time the total response of the sum of the channels, where we will study the effects of delay when the whole system is not compensated.

#### 3.10. - Dynamics configuration

The last section that we find on the Main window is the audio **Dynamics**, which consists of a block of **RMS** Dynamics and followed for another block of **Peak** limiter. Once the signal reaches this point there will be some parameters already applied, Route selection, Gain, Crossover, Equalization and delay. All that remains is a dynamic control (compressor - limiter).

Each output provides a sophisticated **RMS** compressor-limiter followed by a **Peak** limiter. The limiters and compressors are **C.R.I.** type (Continuous Ratio Increment) with a low distortion.

First we use a RMS Detector to get high quality compression. The system will reach the maximum power in a gradual delivered way, so then the sound will be perfectly clear and crisp at all times, avoiding the typical problems of normal limiting.

First you have to introduce the gain amplifier, the impedance of the speakers you are working with and using the RMS Power slider you fix the power you want.

Then we will have the Peak limiter with which you can control the maximum in mechanical displacement of the loudspeakers. To adjust limiters, you introduce gain amplifier and adjust the Peak Voltage with the corresponding slider.

In this way we will have a final control of the dynamics and you can limit the power delivered at each output precisely. To access this part, press over the icons of **RMS** (Dynamics RMS) or **PEAK** (peak limiter):

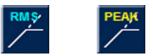

Dynamic Graphics Bypass ne Constants Type of dynamic MODIFY CHA-B 32 dB Channel selector -4.0 Speaker and - Ohm amplifiers Data Real Time

Pressing the **RMS** button, the next window will appear from where you can modify the parameters of the outputs dynamics:

By clicking on buttons and sliders, you can access the configuration of each **Dynamic**, showing all the parameters (RMS Power, compression ratio, knee, Release time, etc.). In the right chart it is shown the dynamic curve that expresses the relationship between the level of input in dBu and output. If you do not want the dynamic active, you can press the button "**Bypass**" to disable this function and all functions will remain inactivated. The **RMS** Dynamics screen will look like this:

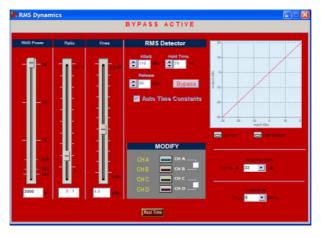

The adjustment of the parameters of the dynamics will be vital for the safety of the loudspeakers. Not only Power threshold, but also the **Hold Time** and **Release**, because depending on these parameters more or less peaks will be passing on the RMS Power threshold.

#### **RMS** Compression and Limitation.

Through the use of compressors and limiters, we are looking to modify the dynamics of the signal. We will use compressors to reduce the dynamic range from a certain threshold, and limiters for not letting the signal pass a pre-established level.

The performance of compressors and limiters are described with these graphics, which relates the level of output according to the level of input signal.

These curves are presented as follows:

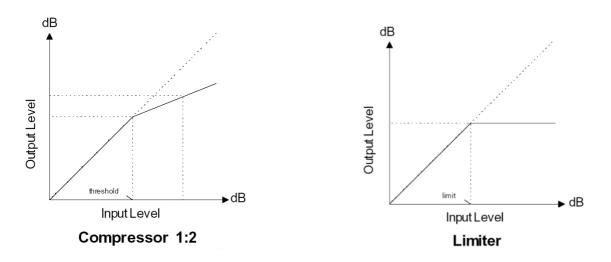

In the **Compressor**, the **Output** signal follows the **Input** signal if you are below the threshold. Once it exceeds, the output is mitigated depending on the chosen **Ratio**. In the next graphic there is a 1:2 ratio, which means that once the signal exceeds the threshold for every 2 dB increase in the input we will have 1 dB increase in the output. The limiter works like a compressor with 1: $\infty$  (infinite) Ratio, not leaving to the output level exceeds the threshold.

The algorithm used in the dynamic is quite sophisticated, it uses a **RMS** detector with variable attack and release times, depending on the response speed (or time constant) introduced into the **Attack** and the **Release** box (both speeds introduced in **dB** per second).

The RMS detectors have a certain time constant that determines how fast it can respond to transient signals, this will be introduced through the **Attack** box. If the detector response is very fast, the envelope will produce a harmonic distortion by multiplying the signal detector. The **DSP\_S Modules** use a modified **RMS** algorithm to improve this relation between speed and distortion.

To better understand how the dynamics work, observe the following example, with the threshold values -6 dB, 120 dB Attack / s, 40 ms Hold and Release of 7 dB / s.

(Shown in green; signal without limit and a red signal after the RMS limiter)

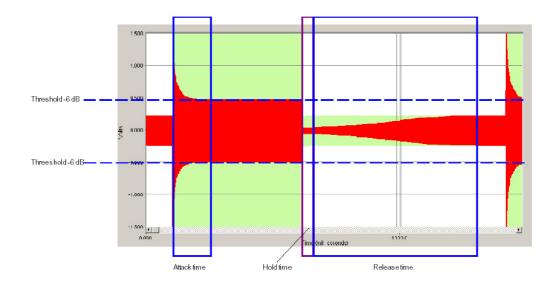

When the input signal exceeds the RMS Power threshold compression/limiting fixed, dynamics start working, reducing the signal to this threshold. The amount of time this transition lasts is the **Attack** time.

When the input signal fails to exceed the RMS Power threshold, the reduction factor applied on the input becomes minor, until the compressor / limiter fails to act. This time is called **RELEASE**.

If the input signal starts to overcome the RMS Power threshold again, and the time of **Release** has not arrived, the dynamic start again, getting smaller transient signal and an Output that will be within the limiting set.

Fast speed **Release** (shorter time-release) will allow you to regain the level of original signal too fast, attenuating levels before the arrival of more signal. This effect introduces much «pumping» and even distortion, in extreme cases getting a broken sound. This effect can also occur for high values in the **Attack** time.

The third time we can configure is the **HOLD**. This would be the time that elapses between when we are below the RMS Power threshold until the Release enters.

The adjustment of these parameters **is very important and critical** for the final sound quality. These speeds depend on the frequency range of the input signal. For Low frequencies speeds will be slower and times longer, while for high frequencies it will be faster. If the signal to compress or limit is a full range, we have to think that almost all the energy of the signal is in the Low range frequencies, so it will take slow speeds (around 120 dB / sec in attack and 7 dB / sec in release).

In case you are not experienced on it, **use the Auto Time Constants key** and Attack, Release and Hold Time will be fixed at their better value, depending on the x-over frequencies in each way. It is really very advisable using this utility when you are not sure about precise values of these constants, in this way you will avoid to have bad fixed limiters, preventing damages in the loudspeakers or unpleasant noises when limiters are acting.

#### C.R.I. Compression

One problem with traditional compressors and limiters is that the entrance to the compressor or limiter is very punctual (happens exactly at the time the signal passes the threshold level) and can be heard clearly in the sound when it is playing, affecting the natural dynamics of the music.

To solve this problem we used **C.R.I. (Continuous Ratio Increment)** dynamic curves, at which the threshold shifts from a defined angle to a continuous curve that links perfectly the linear area of compressors and limiters with 1:1 ratio with the compression or limitation configurable decibels range. In these cases it continuously varies the elbow or knee of the limitation or compressors in the range of dB we want. This effect of compression and progressive limitation applied to multi-way systems leaves a much more transparent dynamic control, because the headroom or signal margin available is not dead when the limiters enter, almost disappearing the fading effect of choking typical traditional limiters.

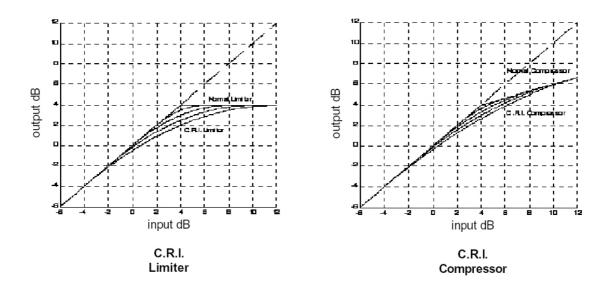

The C.R.I. curves employed in the DSP\_S Modules are like the ones shown below:

The graphic of the **C.R.I.** limiter shows a "normal" limiter of +4 dB compared with the C.R.I. limiters with +4 dB with a knee  $\pm$  2, 4, 6 and 8 decibels of action. There you can see that the dynamic control is becoming more progressive and we still have headroom even when the Limiter acts. In the case of **C.R.I.** compressor, the threshold is set at +4 dB and the ratio is 1:3, 3 decibels increase at the input provide 1 decibel in the output. It also appreciates the same gradually control effect, noting a much smaller initial attenuation of the input signal.

The main advantage of using **C.R.I.** limiters against others is that their job carries intrinsically a **compressor that evolves to a limiter depending on the input signal level**, saving the need to include a compressor before it to reduce the dynamics. The **C.R.I.** limiters **act like a compressor that evolves from a 1:1 ratio to 1:**  $\infty$  (infinite) dB range that we want with the Knee. The result is a more progressive and transparent way to maintain headroom even when it has already begun to act. The same occurs in the C.R.I. compressor where changing the ratio of 1:1 to 1:n where n is the new ratio selected.

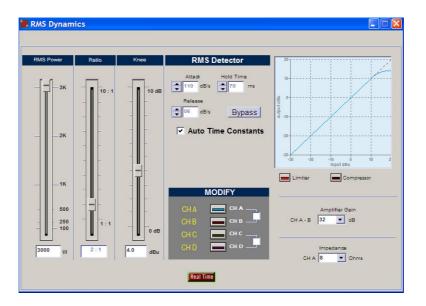

#### **Compressor / Limiter Parameters**

First select want you want to use: compressor or limiter. Remember that the use of C.R.I. Compressor or Limiter carries a continuous compressor ending in a limitation. If **Limiter** is selected, the potentiometer on the left will appear the **RMS Power**, that will indicate the value of limitation, and the **Ratio** potentiometer will be turned off, as being a limiter it will be 1:  $\infty$  (infinite). If we select **Compressor**, **Ratio** will become active.

By varying the potentiometers you will modify the values of (taking from left to right) **RMS Power**: Level output; **Ratio**: compressor Relation; **Knee**: control of C.R.I. indicating the margin of decibels in which it operates.

In all cases, the present value is shown below each potentiometer.

By varying the **Knee**, we can move from a Normal limiter or compressor with **Knee** = 0dB to a **C.R.I.** with 10 decibels of acting range.

#### Speaker and Amplifier parameters

On the Dynamics screen, we can select the amplifier gain and the Impedance of the acoustic box.

| CH A - B | Amplifier Gain        |
|----------|-----------------------|
| СН А     | Impedance<br>8 💌 Ohms |

In this way, you can adjust the limit depending on the amplifiers gain you are using and impedance of the speakers used in the outputs of the processor:

**- Box Impedance**: Impedance of the speaker or cabinet that you have plugged into that output. You have 2, 2.67, 4, 8 and 16 Ohms.

- Amplifier Gain (linear): Here you have to introduce the value of the linear Gain selected in the amplifier.

Once you have completed the configuration of **RMS** Dynamics, you find the **PEAK** button within the same section. This button gives us access to the configuration screen of **Peak Limiter**.

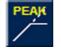

With the Peak Limiter you can adjust and control the maximum mechanical displacement of the speakers of the system. To make the limiters adjustment we will use the values of the amplifier gain used and then we will adjust with the slider, the Peak Voltage.

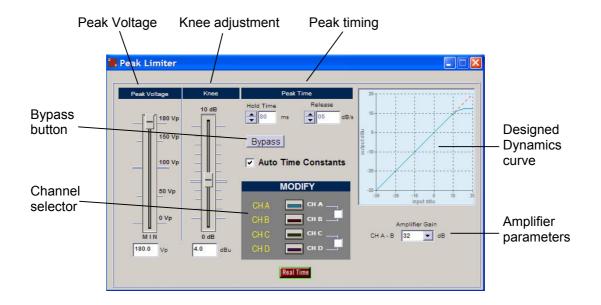

As in the screen of RMS Dynamics, if we do not want the **Peak** limiter to work, we can press the **Bypass** button to disable this action. Then the Peak Limiter screen will look like this:

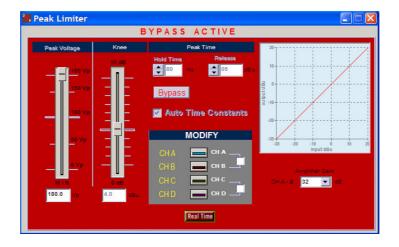

By default, when you connect a S amplifier with DSP module to the software, both limiters, RMS and Peak, are **Bypassed**; so if you want to configure the limiters you have to click Bypass button in order to introduce the parameters to fix the limiters.

To better understand how **Peak** limiter works, observe the following example, with the threshold values on -6 dB, 40 ms of Hold and Release of 7 dB/s.

(Shown in green signal without limit and a red signal after the peak limiter)

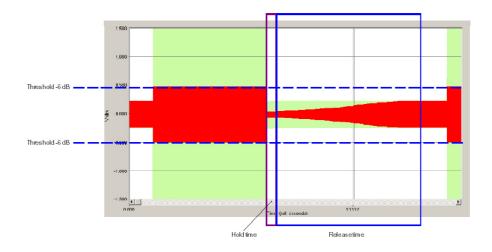

When the input signal exceeds the threshold limit set (-6dB in this example), dynamics start working by reducing the signal to the threshold. The difference with the RMS limiter (see page. 29) is that the Peak limiter has no time attacking, since it is instantaneous and does not let any transitional signal above the threshold we have set.

The Hold and Release time follows the same acting as RMS limiter.

## 3.11. - Final Frequency Response

In the Main screen you will find this button:

🗸 Final Frequency Response

By pressing that button the **Final Frequency Response** will appear, where you can see in the same screen the cumulative effect of all process blocks such as the final response, **PEQs** (EQ), **CrossOver** (Xover), **Gain** and even the effect of **Delays** and the own electroacoustic response, if we import measures from external software by clicking in **Import Data**.

The elements that make up the screen are:

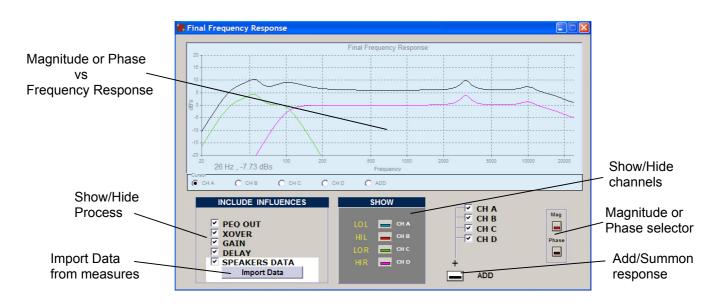

In the boxes on the left we can activate or deactivate the influence of each one of the process blocks to the final response: Output equalization **PEQ**, **Xover**, **Gains**, **Delay**, and even the transducer own Loudspeakers response data (if it has been introduced in Import Data). It can also select Outputs that want to contribute in the simulation of the total Electroacoustic response (black curve). So, we can see the TOTAL input-output electrical response, or electroacoustical response if we introduce the measures of external Measurement software.

We also have the SHOW section; there we can activate the curves that we want to visualize.

By activating **ADD**, it will be displayed on the screen (in black) the total frequency response, taking into account the **magnitude** and the **phase** of all outputs that we have selected in this section.

Remember that when you select any output, it will always be shown if it is not muted, then it will not contribute to the final frequency response.

If we activate the option **SPEAKERS DATA** with speakers measures imported, we can see the electroacoustical response of the outputs and observe how these crossings areas are, and see also how the delays affects the frequency response adding a route against another. It is also easy to see the effect that changing polarity on outputs over the phase response around the crossing area, activating or not the button on the **Gain** screen.

#### Import Data

One of the most interesting characteristics that clearly differentiate the **DSP\_S Control** Software against other products is the ability to work with real measures of cabinets or speakers.

The sound Technician or Engineer can include this information at the end of the process chain and observe the electroacoustic response directly on screen, and even equalize it, until you get the final desired Response, either flat, loudness or as desired.

To introduce these measures it is necessary to obtain measurements exported in ASCII format of one of the following standard measurement systems:

- CLIO
- SMAART LIVE
- LINEAR X LMS
- AUDIO PRECISION
- DAAS 32
- MLSSA
- Acoustilyzer FFT y 1/3 oct SPL
- WINAIR
- CALSOD
- SPECTRALAB

By pressing the button **Import Data**, in the **Final Frequency Response** window the next screen will appear that will allow us to introduce the ASCII files with the measurements of the transducer that you made.

To facilitate the search for the type of curve you need for each output, at the left of the screen the label of that Output will appear.

| Location of ASCII file     | es                                           | Open file explorer        | Delete file | Measuremen                                                                                                    | t used system |
|----------------------------|----------------------------------------------|---------------------------|-------------|----------------------------------------------------------------------------------------------------|---------------|
| Reference Level<br>at 0 dB | Selecting AS<br>LO L<br>HI L<br>LO R<br>HI R | CII Files with the data : |             | Clear CLIO<br>Clear CLIO<br>Clear CLIO<br>Clear DAAS 32<br>Clear MLSSA<br>Acoustiyzer (F<br>Acoustiyzer 1/<br>WINAIR<br>CALSOD<br>SpectraLab | n<br>:FT)     |

It is important to adjust the Reference Level to **0 dB**. In this section we will introduce the average value that we believe that we have in the measurement files. Normally, this value will be adjusted in relation to the mid frequencies on a Multi-way system, or to an average measurement in the full range. This value is then subtracted from the complete measurements, to ensure having the final response at **0 dB** on the screen. For example, if we look at the average on mid frequencies being around 96 dBspl, we will put this value as a reference. If then we see that we made it too low, we can change this value returning to the **Import Data** window and updating the reference value to another one, up more or less focused on acquiring the response to **0 dB**.

The way to import the **ASCII Data** with the measure on it depends on the software-system used. Following you can see which procedure and file format will be accepted in each case.

#### CLIO:

Perform MLS or Sinusoidal measure, preferably using 51,200 of sampling rate and a 1/6 octave smoothing for MLS and a resolution of at least 1/24 octave in the Sinusoidal case. Once done, export as ASCII format pressing Shift + F2, which will generate a file with the name you want and extension \*.txt that can be read by our software.

The text file accepted will look like this:

| Freq  | dB    | Phase   |
|-------|-------|---------|
| 20. Ô | 84.7  | 87.81   |
| 20.3  | 84.5  | 89.54   |
| 20.5  | 84.4  | 91.46   |
| 20.8  | 84.3  | 93.55   |
| 21.1  | 84.3  | 95.84   |
| 21.3  | 84.3  | 98.33   |
| 21.6  | 84.4  | 101. 02 |
|       | • • • | •••     |
|       |       |         |

#### SMART LIVE:

To export a text file, go to **File**, and choose **ASCII Save** and then select which of the curves stored you want to export (A, B, C, D or E). The format accepted will be the following one.

SIA SmaartLive Trace Output This File Created On Thursday October 16, 2008, At 10:02:50 Comment: ----- Reference Trace C ------Comment: "No Comment" Sample Rate: 48000 FFT: FPP0 Frequency Resolution: 24 points per octave Data Window: Hanning Y +/-: 0.0 64 average(s) ; Frequency (Hz) Magnitude (dB) Phase (degrees) 11.7 \* \* \*\*\* 13.2 - 44, 42 -141.68 14.6 - 45. 07 - 56. 92 16.1 - 44. 46 1.39 17.6 - 43. 83 11.76

### LINEAR X - LMS:

In Linear X - LMS to get the ASCII file you have to measure, export the transfer function in magnitude and phase and give the name to the file which will be a \*.txt format, and this must be equal to that shown below to be accepted by the software.

\* LMS(TM) 4.5.0.352 Jul/01/2007 \* (C) copyright 1993-2000 by LinearX Systems Inc \* Jan 14, 2008 Mon 09:45 am \* Library=Remeasure Production Cabinet Components.lib \* Curve=Blackbird Prodn Cab HIGHS 4w4m, GP, HF\_Vert 90' WI \* Info1= \* Info2= \* Info3= \* Info4=Data Measured: Jan 31, 2007 Mon 4:24 pm \* DataPoints= 552 \* DataUnits= Hz dBSPL Deg +1.000000E+001, - 2. 620938E+001, -4.523100E+000 -2.568829E+001, +1. 015170E+001, - 4. 600700E+000 +1.030560E+001, -2.516673E+001, -4.679500E+000 +1.046190E+001, -2.464575E+001, -4.759400E+000 +1.062060E+001, -2.412489E+001, -4.840500E+000 . . . . . . . . .

#### AUDIO PRECISION:

To import measure curves from AUDIO PRECISION (\*.ADX file extension) the DSP\_S Control Software will ask for Frequency vs Magnitude file with the following format:

| C: \Apwi n\S2\Frequ | ency Response. at2, | 05/13/08 16: 34: 22 |
|---------------------|---------------------|---------------------|
| Gen. Freq,          | Anl r. Bandpass,    | , , , , , ,         |
| Source 1,           | Data 1,             | , , , , , ,         |
| Hz,                 | dBr A,              | , , , , , ,         |
| 20,                 | 61. 5748731269,     | , , , , , ,         |
| 21. 1796875,        | 62. 7706794483,     | , , , , , ,         |
| 22. 4375,           | 64. 0570482866,     | , , , , , ,         |
|                     |                     |                     |

Then you will be asked for the next file which contains Frequency vs. Phase data as shown below: C: ApwinS2 hase. at 2, 06/17/08 10: 26: 17

| Con Frog     | Anlr. Phase,    |             |
|--------------|-----------------|-------------|
| Gen. Freq,   | Alli I. Fliase, | , , , , , , |
| Source 1,    | Data 1,         | , , , , , , |
| Hz,          | deg,            | , , , , , , |
| 20,          | - 1e+032,       | , , , , , , |
| 21. 1796875, | - 1e+032,       | , , , , , , |
| 22. 4375,    | - 1e+032,       | , , , , , , |
|              |                 |             |

## MLSSA:

In order to obtain the ASCII file of a frequency response on MLSSA after measure, go to Transfer Function Magnitude and apply some smooth to the graphic. Once the screen shows this, go to Transfer, Export, Bode, and choose the phase (normally Actual-phase). Select a resolution of 1/6 of octave and assign a name to the text file that will be created. It will looks like the following:

| "Transfer  | Function Bode | Plot - dB volts/volts (eq)" |
|------------|---------------|-----------------------------|
| "Hz"       | "Mag (dB)"    | "deg"                       |
| 18. 42571, | 8. 800242,    | 1. 53268                    |
| 36.85141,  | 12.55392,     | - 120. 637                  |
| 55. 27712, | 9. 681987,    | - 62. 79101                 |
| 73. 70283, | 11. 5648,     | 123. 8057                   |
| 92. 12853, | 12. 57369,    | 102. 3705                   |
|            |               |                             |

#### ACOUSTILYZER:

**FFT Measure** 

We are able to import measurements of FFT data from Acoustilizer. Also with a 1/3 octave smoothing in SPL. We have to import the \*.txt file, that will have frequency response, magnitude but no phase information. The file will look like this.

|   | 1 111040 | Julio    |  |
|---|----------|----------|--|
| > | file:    | A025_FFT |  |
| > | FFT      |          |  |

> mic sensitivity: 20.00 mV/Pa

SPL[dB]

81.8 76.1

39.5

38.6

> range: 34 dB - 114 dB

f[Hz]

187.50

375.00 17250.00

17437.50

| SPL 1/3 Octave |               |  |
|----------------|---------------|--|
| f[Hz]          | Level [dBSPL] |  |
| 20.00          | 48.0          |  |
| 25.00          | 33. 8         |  |
| 31.50          | 38.6          |  |
| :              |               |  |
| 16000.00       | 26.5          |  |
| 20000.00       | 25.8          |  |

,

#### WINAIR :

Select **MLS** as analysis signal, and once you have the measure ready, one or an average of, go to "Storage" and "save as", put a name and it will be saved a \*.txt file. The format should look like this:

| WinAIR saved file |            |       |  |
|-------------------|------------|-------|--|
| Samples per       | second     | 44100 |  |
| Number of p       | oints      | 1024  |  |
| Hz                | Amplitude  | Phase |  |
| 21. 533           | 210. 38184 | 0.00  |  |
| 43.066            | 51. 68376  | 1.40  |  |
| 86. 133           | 42.01191   | 0.18  |  |
| 129. 199          | 27.09770   | -0.13 |  |
| 172.266           | 19. 68722  | 1.40  |  |
|                   |            |       |  |

# CALSOD / DAAS 32:

To use measurements from **DAAS 32** we need to export the Calsod files, they normally are \*.spl extension files for **DAAS 32**. The file will contain Freq response, magnitude and phase data. The format will be like this:

| CALSOD      |            |        |      |
|-------------|------------|--------|------|
| Frequency i | resp. NoNa | me     | 0000 |
| 2           | •          |        |      |
| 0.0         |            |        |      |
| 0.0         |            |        |      |
| 1.0         |            |        |      |
| 0           |            |        |      |
| 13. 33      | 3 33.80    | 58.70  |      |
| 15.58       | 3 35.00    | 57.90  |      |
| 18.20       | 36.70      | 56.40  |      |
| 21.27       | 7 39.30    | 53. 50 |      |
|             |            |        |      |

#### SPECTRALAB:

From the screen called SPECTRUM click on Overlay options; you will be taken to the Overlay Management window from where you can click on Save Overlay (\*.OVL). This file it will look like the following example:

| ; PH-N15 EQ |              |
|-------------|--------------|
| 5.8594      | - 34. 657658 |
| 8. 7891     | - 27. 767826 |
| 11. 7188    | - 24. 034397 |
| 14.6484     | - 19. 426538 |
| 17. 5781    | - 14. 704682 |
|             |              |

# General Considerations for taking Measurements.

It is very important to take the measurements of the speakers correctly; so subsequent results are reliable and valid. The following list can be a useful guide to obtain good measurement data files.

1 - Take measurements of all the ways at the same distance (several meters) and with the microphone placed at the level that we consider as a central point of listening. Thus the magnitude and phase information of all measurements will be the same.

2 - The measurement equipment must be configured equally in all measures, i.e.: input or output signal gains, sensitivity, sampling rate, and so on should not vary from one measure to another.

3 - It is recommended to take measurements with smoothing (between 1/3 and 1/6 octave) in order to have graphics with less valleys and peaks. Also, remember that the functioning of the Human ear is similar to an analyzer between 1/3 and 1/5 octave or so.

4 - Try to take measurements in the same conditions that the equipment will have at work time. Like same amplifiers, gain levels and cabinets. Keep those settings knowing that any change will affect the performance.

5 - In the case of measuring with **MLS** (Maximum Length Sequence) and windowed the response time to avoid reflections on the measurement, take the same time window on all measurements, and eventually with the initial time common to all. In this case, we will have the same phase information in all measurements and the final electroacoustical sum will be correct.

6 - The measurements in mid-and high frequencies are almost always correct in the case of measuring with MLS avoiding reflections on the extent to windowing over time. But for low and mid-low frequencies, the inevitable problems of reflections and standing waves may distort the measurement in both magnitude and phase. In such cases we must always interpret the action, because if we want reliable measurements they should take place at anechoic chamber or in free field. These problems are most critical in closed rooms than outdoors.

7 - Store all files exported in **ASCII** in the same directory with clear and significant names in order to remember clearly what the measurement was.

8 - In case of using the **DSP\_S Modules** as a final equalizer, it is possible to measure the entire system and equalize on it in the PEQs section in order to correct the overall response.

In the next graphics, it's shown an adjustment example for the Mid and High ways in a real equipment using the transducers measures.

First it's shown only the measure of the natural response of the speakers in his box and with their corresponding Amplifier. Only the **Speaker Data** option is active. Be seen as the high driver sensitivity is roughly 10dB higher and presents a small fall on 12Khz.

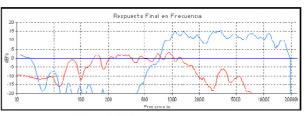

Mid and high natural response

Working on measures and according to them, high frequencies can be reduced 10 dB from the **Gains** screen. Mids are cut at 200 Hz below and 2kHz above with 4°order 24 dB/oct Linkwitz-Riley filters and Highs at 2000 Hz with 4° order 24 dB/oct Linkwitz-Riley. Subsequently, the equalization of each output is corrected from the **PEQs** whereas you still view **Final Response** to observe the changes. The electric processor response will be the shown in the figure: PEQ + Xover + Gains response.

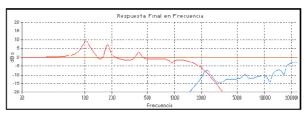

PEQ + XOVER + Gains Response

If now you Include/activate the speaker response you will see the **total electroacoustic response** exactly as it appears on the right screen.

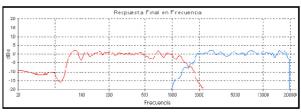

Mid and High electroacoustic response

Finally, you will activate the **ADD button**. The two ways sum response is the one in black colour.

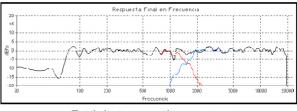

Total electroacoustic response

# 4. - CONFIGURATION

## 4.1. - Tools Menu

Once the parameters are in place for whatever configuration you need, it will be necessary to write on the processor memory what you saved on your computer hard disc, depending on the model **DSP44 / DSP22 / DSP24**, so these will be ready to work just like you wish.

All options are accessible from the Tools menu buttons. These buttons are shown below. Leaving your mouse over any of these buttons and waiting a bit, you'll see a brief description or Hint about it in a box.

| Read the memory in | n use                                  |                                   |
|--------------------|----------------------------------------|-----------------------------------|
| Read a memory      | Write a memory                         | Language                          |
| Connect            | Execute memory                         |                                   |
| Infor              | mation<br>nfiguration Security options | DSP44_S 🔪 🔀 English 💽             |
| New configuration  |                                        | Locked DSP_S model (if connected) |

It is possible that some of the buttons appear inactive. Depending on whether you work in Offline mode or connected to the processor, all the buttons related to communication assets will appear or not.

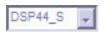

### - DSP\_S model:

When we are connected with any DSP\_S processor, in the DSP\_S model box will appear this model (DSP44, DSP22 or DSP24) and you will not be able to change it to another model, this box will remain locked. Only it is possible to change the model of the DSP\_S processor when you are working **Offline**.

Also down on the same screen is a status line: which informs us the type and status of the connection, it will say to whom we are connected and from where. If we are not connected to any DSP\_S processor, it will appear **Offline**.

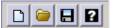

- New configuration: It will create a Blank project, resetting all the parameters.

- Open Configuration: Open a stored file from the computer hard disc.

- Save configuration: Store actual configuration to a file on the computer hard disc.

- Information: It shows Software and Firmware version. It allows you to manually search from new software versions. (It will do it by itself when you start the software if the computer has Internet connection)

Sa 🖬 🖬 🔜

- **Connect**: When you press this button, you can choose to connect with DSP44, DSP22 or DSP24, via USB.

- **Read memory**: This button allows you to read a stored configuration into the processor memories, use, edit or save it. It will read the memory shown in the "**Memory**" dialog box.

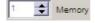

- Read memory in use: With this button you will read the memory that the DSP\_S Module is sounding at the time. It will probably be a memory that is not stored in the processor, i.e.: if you are in **Real Time** and make changes but never save the memory, turn the processor off and on and connect it again, it will read the changes even if the box "memory" shows a different one.

- Write memory: After changing parameters on the settings from processor if you want to save it in a processor memory, select the memory number on the "Memory" dialogue Box and press this button. A warning text will appear saying that this memory will be overwritten.

- Execute memory: Instantaneously execute the memory on the Memory dialog box.

| 1 🛨 ! | Memory |
|-------|--------|
|-------|--------|

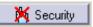

- Security Options: Open the window to configure the security levels.

- Upgrade DSP Program: Upgrade the DSP program and reset it.

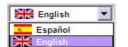

- Language Select: In this dropdown menu you can select the working language (English or Spanish).

All operations, like reading, writing or parameter changes, will be referred to the number of memory indicated in the "**Memory**" box in the main screen.

# 4.2. - Save and Open Configuration Files

## How to Save Configuration files.

You can save at any time the current configuration by pressing in the **Tools Menu** the **"Save Configuration**" button. The files associated with **DSP\_S** carry the extension .d44, .d22 and .d24, for processors **DSP44**, **DSP22 and DSP24** respectively, which must be respected so that we can re-open these settings. It is recommended you store the progress in each configuration every few minutes to avoid possible problems or error in Windows itself. It is also advisable to save several files with significant name variations from the original setting, to then be able to compare between them. It is very useful to fill in the comments field in the Preset Information section, additional information relevant to the system or installation to retrieve it later so then we have a better idea of the job carried out. It is also recommended to organize the storing files, in named directories with very clear names or tips. To save the File the classic screen from Windows will appear:

| Save Confi | iguration         |           | ? 🛛      |
|------------|-------------------|-----------|----------|
| Guardar en | C DSP44 presets   | ▼ ⇔ 🗈 😤 🔻 |          |
|            |                   |           |          |
|            |                   |           |          |
|            |                   |           |          |
|            |                   |           |          |
|            |                   |           |          |
|            |                   |           | 86       |
| Nombre:    | NoName            |           | Guardar  |
| Tipo:      | DSP44 Files *.d44 |           | Cancelar |
|            |                   |           |          |

# How To Open Configuration Files.

The settings stored can be re opened later by the "**Open Configuration**" button. The software will show us the Windows "**open file**" screen, so you can select the file \*.**d44**, \*.**d22 or** \*.**d24** to be opened. Search through the directories until you reach the file with the desired configuration.

| Open Confi | iguration                          | 2 🛛      |
|------------|------------------------------------|----------|
| Buscar en: | 🗀 DSP44 presets 💽 🗢 🖻 📺 🔻          |          |
|            |                                    |          |
|            |                                    |          |
|            |                                    |          |
|            |                                    |          |
|            |                                    |          |
|            |                                    |          |
| Nombre:    |                                    | Abrir    |
| Tipo:      | DSP44 Files *.d44                  | Cancelar |
|            | Abrir como archivo de sólo lectura |          |

If you want to start a configuration from a blank project, and you have some active already, you will have to click on "New Configuration". The software will advise that all the parameters are going to be set to "0", losing any changes made. So with a warning window you can choose to save the current configuration to your hard disc:

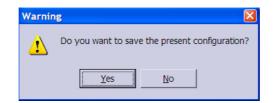

If you click **Yes**, you will access the "**Save configuration**" window, where you can put a name on the .d44 / .d22 / .d24 file to be saved. If you click **NO**, then a new configuration will appear without saving, and **Cancel** will go back to the main screen.

# 4.3. - Configuring DSP44 / DSP22 / DSP24

To configure the DSP44 / DSP22 / DSP24 processor with all the parameters, the software needs to be connected to him.

If we started the software in **Offline** mode, then we can connect by pressing the in the **Tools Menu** the **Connect** button, returning to initial Connect screen.

| I | CONNECT | - |
|---|---------|---|
|   | OFFLINE |   |
|   | USB     |   |
|   |         |   |

Connect the cable provided to a free USB port and select the mode USB. If the communication is successful, communication screen will shortly appear giving way to the main screen of the software with the framework of the DSP44 / DSP22 / DSP24. If the software cannot communicate with the processor, it will display a communication error message, please verify that the USB port is correct.

On the other hand, if you have more than one processor connected and you try to establish connection, the computer will connect to the first processor installed by Windows.

Establishing the connection with the processor, we will have all the buttons on the Menu communications-related assets and we can modify our processor configurations.

Once the desired configuration is made, we must select the memory in which we will store between the 55 memories available. We will do this from the Memory box at the top of the main screen.

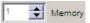

Use the button **Write to the Processor** to save into the selected memory. While establishing connection **Communications** screen appears, showing Info of the status of the communication (initialization, checks, communications and end of this one) and the progress bar shows the percentage of the entire transmission.

| Communica | tions                            |
|-----------|----------------------------------|
|           | Comunication Port : USB<br>DSP44 |
| Info:     | Sending DATA to Memory 1<br>91%  |
|           |                                  |

Once the transmission data is finished, the processor will move to that memory automatically, in order to start working in that one and "hear" the changes made.

Every time you want to save the changes made into the same memory you will be asked if you are sure you want to "overwrite" the data in the same place.

| Save Co | onfiguration                 |    | 8                                        |
|---------|------------------------------|----|------------------------------------------|
| ⚠       | C:\Documents<br>¿Desea reemp |    | ica\Mis documentos\NoName.d44 ya existe. |
|         |                              | Sí | No                                       |

With the button **"Execute Memory"** you can change to an inactive memory and make it active, changing to the memory selected in the **Memory** box.

### 4.4. - Security

On many occasions you should block the access to the controls of the processor, avoiding undesired persons modifying the parameters, especially in fixed installations or when renting equipment and you do not want anyone to change any settings, like limiters for example.

We have three security/blocking levels in every model of the DSP\_S Modules, **DSP44 / DSP22 / DSP24.** 

To activate the Security Main screen, click on the Icon in the Main Screen called "Security"

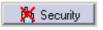

The following screen will appear:

| 5 | Security                    |
|---|-----------------------------|
| I | Level 0> Enable Access      |
| I | Level 1> Only Change Preset |
| I | Level 2> Disabled Access    |
| I |                             |
|   |                             |
|   | Vok X Cancel                |

You will see these three levels:

Level 0: Enable access: unlock Keyboard. You allow using every button of the processor.

Level 1: Only Preset changing.

Level 2: Disable access: lock all keyboard, no change can be made.

# ZONE ACCESS:

From the top of the Main screen, we can choose or decide to which zones the user will be allowed to modify parameters. By default software starts in an "Open" mode which allows you to access every zone without restrictions. Just click in the boxes on "Access to zones" it will deactivate permissions to access there.

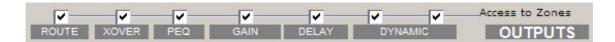

When you restrict access to zones, icons change and you are not able to see any parameter information, they will look like this:

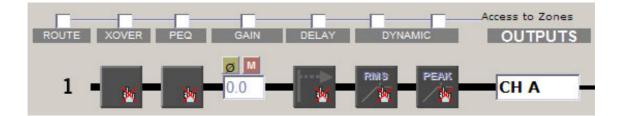

# PRESET INFORMATION

| After selecting zones to allow access, select |
|-----------------------------------------------|
| Closed Mode in the main screen and you will   |
| be asked for a password. This selection can   |
| be made on the drop down menu in the Preset   |
| Information section.                          |

|                 | Additional Info |  |  |
|-----------------|-----------------|--|--|
| Name            |                 |  |  |
| NoName          | e               |  |  |
| Access to Zones |                 |  |  |
| OPEN MOD        |                 |  |  |

You have two Modes to access:

- **Closed Mode**: User can only access the zones activated, (remember: to activate this mode you will be asked for a password)

- **Open Mode**: There are no restrictions to any place in the software, you can modify all parameters. But if you come from a Closed mode, you will be asked for the password again.

| 📕 Alfanumeric Passwo | ord 📃 🗖 🔀              |
|----------------------|------------------------|
| Introduce Passwor    | rd to restrict access. |
| Ok                   | Cancel                 |

# 4.5. - Updating internal DSP Program

| 100   |  |
|-------|--|
| DSB   |  |
| N. 10 |  |

As in all fields of computer science, evolution is constant. DSP\_S module is a Live product in constant evolution. To ensure your DSP\_S module is always updated with the latest version of the internal DSP, you have the option to upgrade it through the software itself and through the RAM Audio website (**www.ramaudio.com**) you can download updates and improvements for your DSP\_S module.

If you click on the DSP Icon, the following warning message will appear:

| Warnin   | ng 🛛                                                                                                    |
|----------|----------------------------------------------------------------------------------------------------|
| <u>.</u> | WARNING!!! Updating DSP Program may leave your processor disabled if it does not finish correctly. Please, be sure that everything is properly connected. Do you want to continue anyway? |
|          | <u>Y</u> es <u>N</u> o                                                                                                    |

Once the installation of the new Software is completed, your processor will have the latest improvements and upgrades until the next version is available.

| itions                           | 1                                                |
|----------------------------------|--------------------------------------------------|
| Comunication Port : USB<br>DSP44 |                                                  |
| Sending DATA                     |                                                  |
| 100%                             |                                                  |
|                                  | Comunication Port : USB<br>DSP44<br>Sending DATA |

All rights reserved. Any reproduction, total or partial of this manual by any means without the written permission of **RAM Audio** is totally forbidden.

**RAM Audio** shall not be liable to the buyer of this product or with third parties for damages, losses, costs or expenses they may incur on the buyer or third parties as a result of an accident, misuse or abuse of this product and any amendments, repairs or alterations in it, or not so absolutely strictly observe the instructions of operating and maintaining given by **RAM Audio**.

DSP\_S Control Software, DSP44, DSP22 and DSP24 are trademarks of RAM Audio.

Microsoft and Windows are registered trademarks of Microsoft Corporation.

Other product names used in this documentation are only for identification purposes and they are trademarks of their respective owners.

Copyright<sup>©</sup> 2008 RAM Audio All rights reserved.

Edited in Spain by RAM Audio 1<sup>a</sup> Edition January 2009.

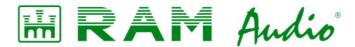

Manufactured by C.E. Studio-2 s.l. Pol. Ind. La Lloma, C/ Sierra Parenxisa, nº 28 46960 Aldaya, Valencia – SPAIN www.ramaudio.com support@ramaudio.com